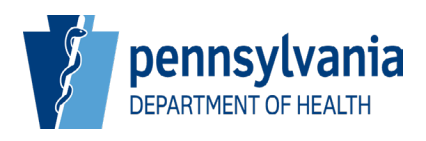

# **Pennsylvania Department of Health**

# **PA-NEDSS**

# **Technical Bulletin**

**Copyright © 2021 by the Commonwealth of Pennsylvania. All Rights Reserved**.

# **Table of Contents**

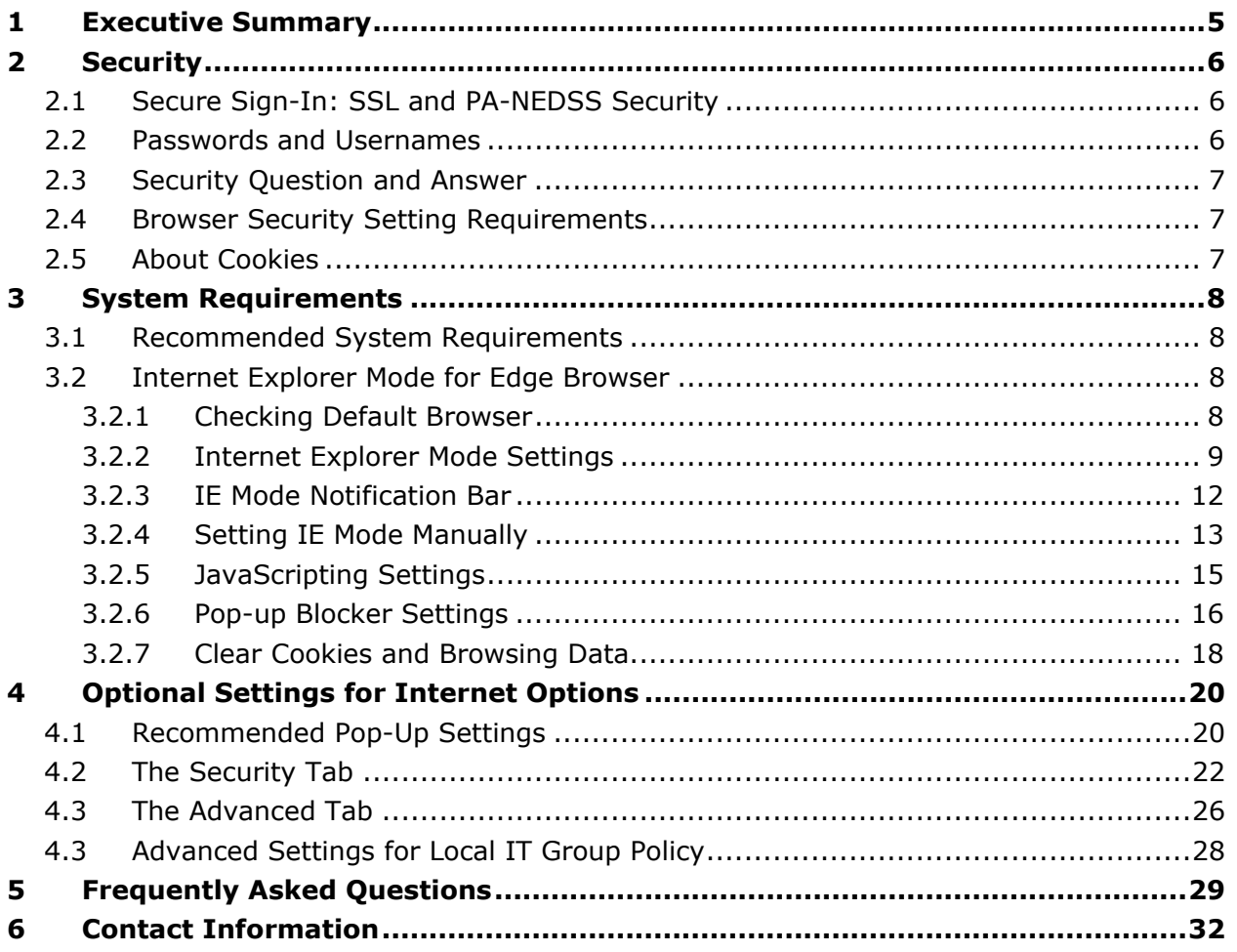

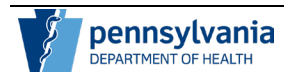

# **Version History**

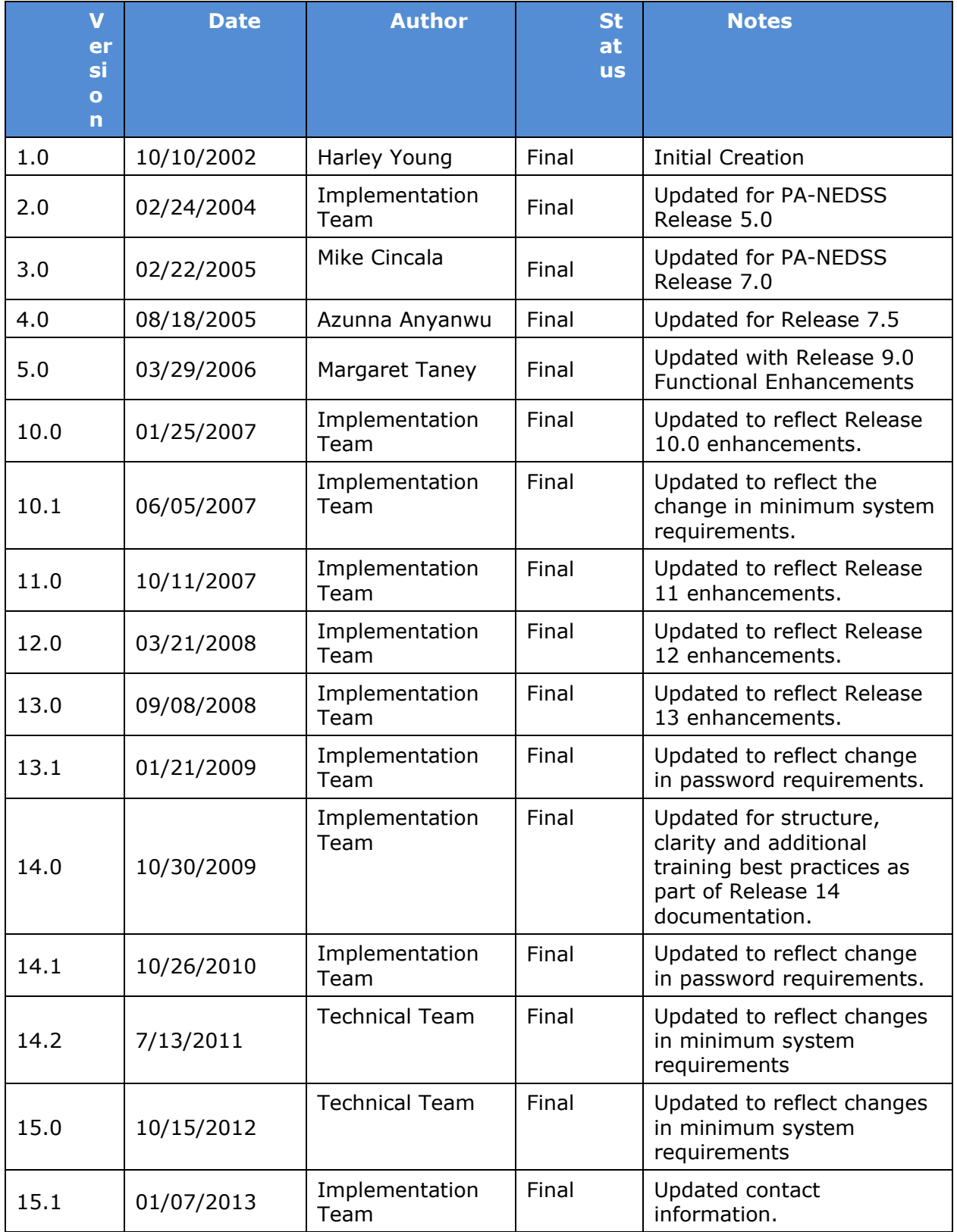

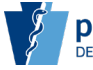

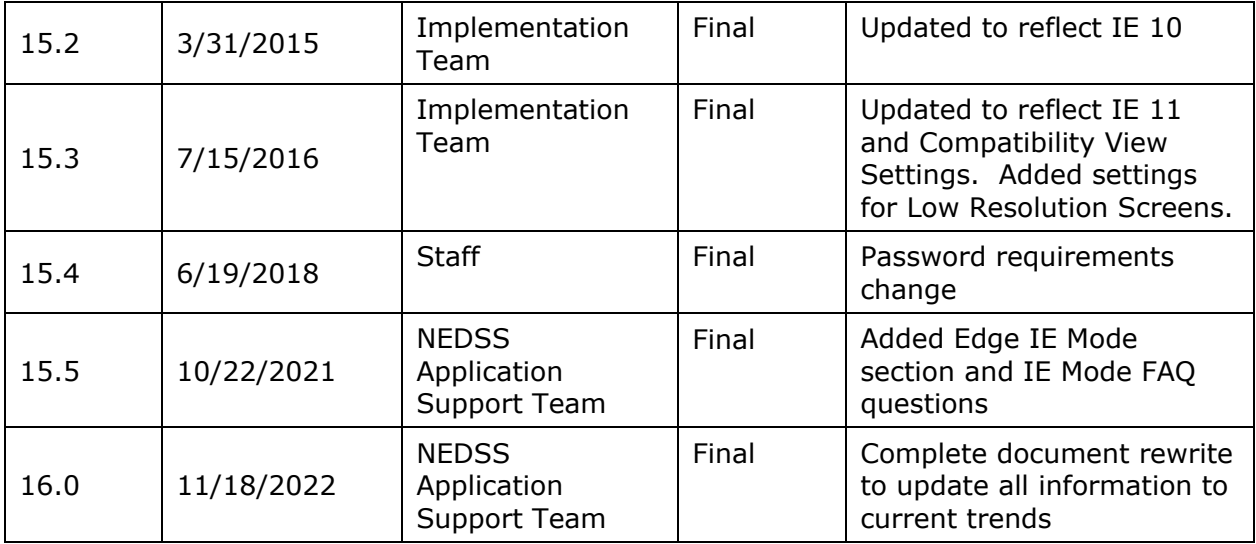

# **Document Updates for Version 16.0**

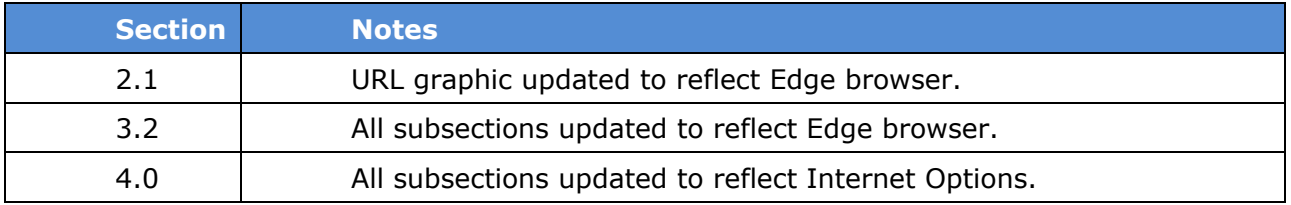

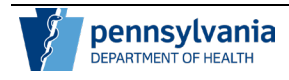

## **1 Executive Summary**

The purpose of this document is to provide basic technical information and hints for troubleshooting the implementation of the Pennsylvania National Electronic Disease Surveillance System (PA-NEDSS).

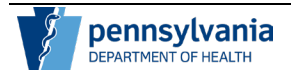

## **2 Security**

PA-NEDSS is a highly secure web application that employs multiple layers of industry best practices for security. In order to achieve this high security level, the PA-NEDSS Team regularly reviews current trends in Internet threats and employs processes and technology to counter these threats. Such security practices include enforcing strong passwords, periodic password changes, secure data transmission, and industry standard user authentication methods. Additionally, the Commonwealth uses intrusion detection and prevention systems, multi-level firewalls, and user security training.

#### *2.1 Secure Sign-In: SSL and PA-NEDSS Security*

Secure Sockets Layer (SSL) is a communications protocol for transmitting private information over the Internet between the client and the server. SSL works by using two keys to encrypt data that is transmitted over the connection. Microsoft Edge supports SSL and displays a **Lock** icon  $\triangle$  located to the left of the Address bar when the web page is protected by an SSL connection. Uniform Resource Locators (URLs) that require an SSL connection start with Hypertext Transfer Protocol Secure (https) instead of Hypertext Transfer Protocol (http).

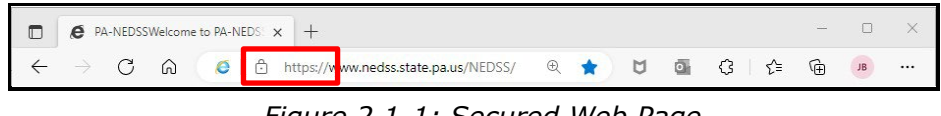

*Figure 2.1-1: Secured Web Page*

All of the information exchanged with PA-NEDSS (including the username and password during the logon process) is encrypted before being sent over the Internet. No one can read or access the data that is being transmitted.

After the user signs in, PA-NEDSS keeps track of who the user is by using a computer-generated key rather than the PA-NEDSS username. This key, a Globally Unique Identifier (GUID), changes each time the user visits PA-NEDSS, which makes it very difficult for anyone else to pose as the user.

#### *2.2 Passwords and Usernames*

Passwords expire every 60 days. The system notifies the user at each logon of an impending password expiration beginning 25 days prior to the expiration date. At 60 days, the user will be redirected to the Password Change screen where the user must change the password before access to PA-NEDSS is granted. When changing the password, users are encouraged to also change the password hint.

If the user has forgotten his/her password, he/she can access the hint which is located by clicking the "Forgot your password?" link on the PA-NEDSS Home Page. The hint will be delivered to the e-mail address on file. The actual password will not be sent via e-mail. After reviewing the hint, if the user still cannot recall his/her

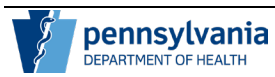

password, contact the PA-NEDSS Help Desk by calling 717-783-9171, Option 4 to have the password reset.

Passwords must be at least twelve (12) characters long, contain at least one number (0-9), and at least one uppercase and one lowercase letter (A-Z, a-z), and no spaces. It cannot contain the username, the user's first or last name, or match any of the previous six passwords. It should be difficult for others to guess! The password is also case sensitive.

PA-NEDSS accounts are locked after three failed logon attempts. Locked accounts are unlocked automatically after twelve hours. Alternatively, users may call the PA-NEDSS Help Desk (717-783-9171, Option 4) for assistance with unlocking the account.

#### *2.3 Security Question and Answer*

Each PA-NEDSS user must answer a security question in order to use the application. The security question and answer will assist the help desk in positively identifying users who request password resets, other user account specific information or any patient specific information. Once the security question and answer have been set, they can be edited at any time via the Update User Profile link on the Administration screen or the Edit User link in the upper right corner of any PA-NEDSS screen.

#### *2.4 Browser Security Setting Requirements*

In order to access PA-NEDSS, users may need to change the browser's security settings to make sure they are at the appropriate level. For Microsoft Edge, see Section 3.2 to verify and/or change your browser settings. Additional settings for Internet Options can be found in Section 4.

#### *2.5 About Cookies*

The cookies used by PA-NEDSS are not persistent. In other words, files are not stored on the user's computer. Cookies exist in the memory of the browser and as soon as the browser is closed, PA-NEDSS cookies are discarded. Moreover, the information stored in the cookie is not confidential; it is merely a unique number that allows the server to keep track of the current session, which ensures that accurate data is received.

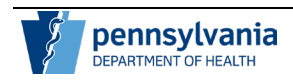

# **3 System Requirements**

#### *3.1 Recommended System Requirements*

The following list of system requirements is recommended, but not required, in order to access PA-NEDSS:

Internet Connection

• T1 or greater broadband Internet connection

Computer Hardware

- 4 GB of Ram
- 500 MB of hard drive space
- For optimal viewing one of two settings should be used:
	- o 1366x768 resolution at 100% browser zoom only (this resolution is typical for many laptops); or,
	- $\circ$  1920x1080 resolution at 100-150% browser zoom (zooming capability at this resolution has been restored)

Computer Software

- Microsoft Windows 7 or later
- Microsoft Internet Explorer 10.0 or 11.0
- Microsoft Edge (using Internet Explorer Mode)
- Support for session cookies (non-persistent)
- Support for JavaScript

#### *3.2 Internet Explorer Mode for Edge Browser*

#### **3.2.1 Checking Default Browser**

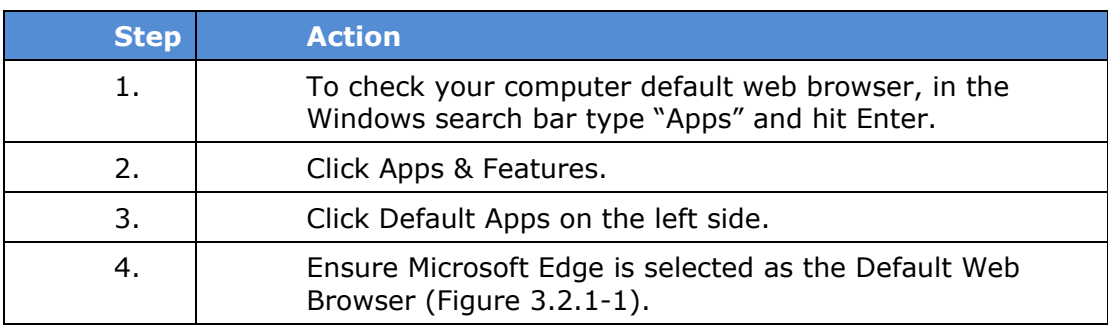

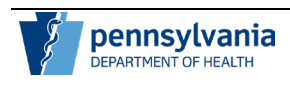

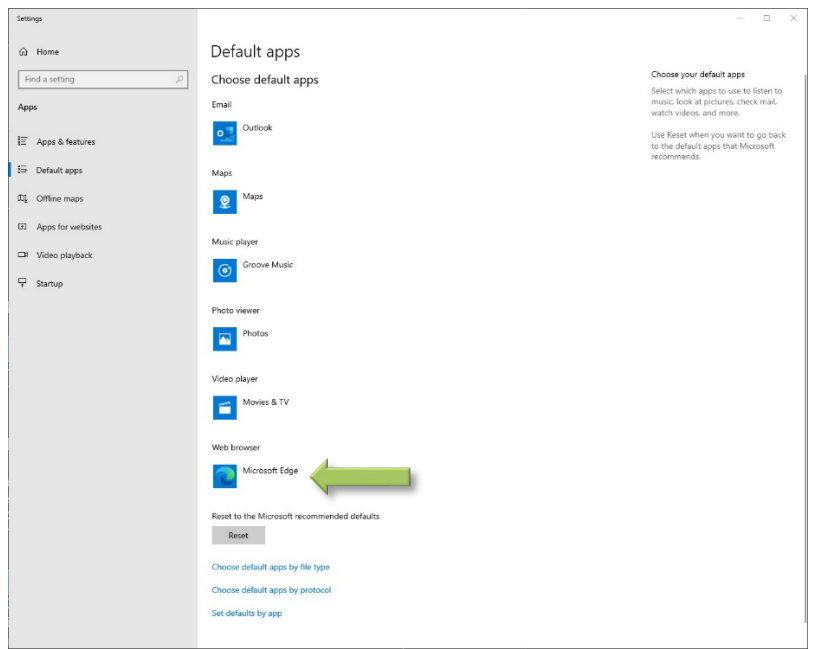

*Figure 3.2.1-1: Default Web Browser*

#### **3.2.2 Internet Explorer Mode Settings**

Microsoft's Edge browser has a new compatibility mode called Internet Explorer mode (IE mode). IE Mode appears under the settings menu (…), listed as reload in Internet Explorer mode. This mode will display selected pages as they would appear in Internet Explorer 11.

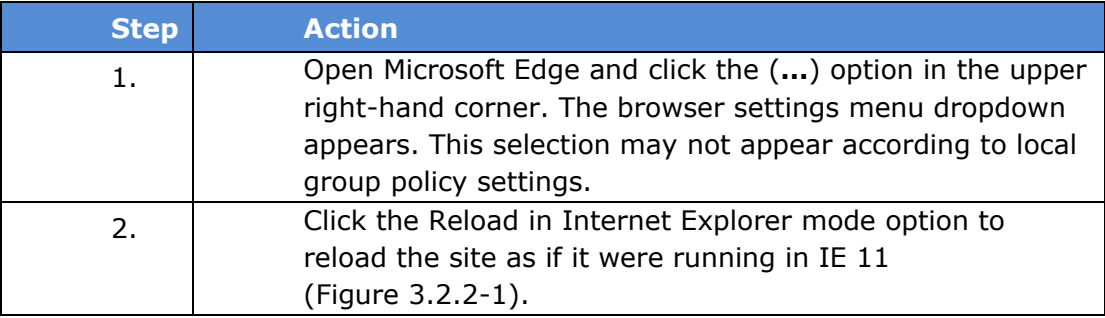

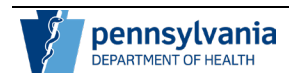

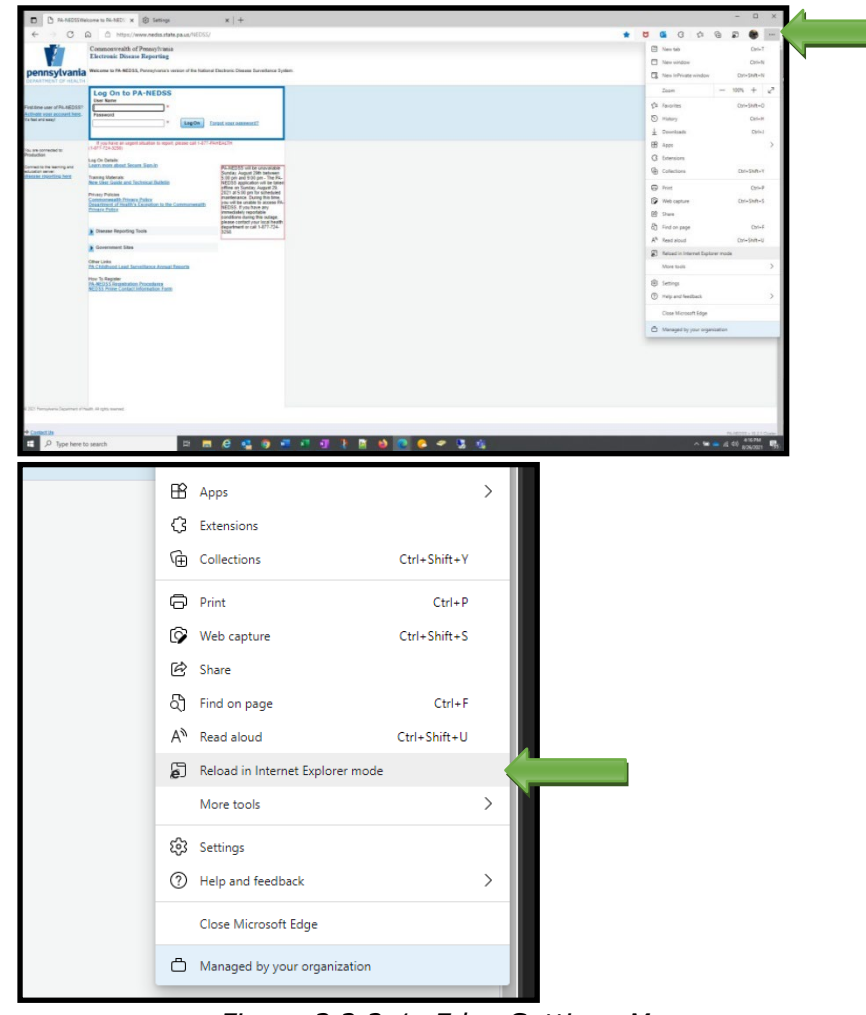

*Figure 3.2.2-1: Edge Settings Menu*

When "Reload in Internet Explorer mode" is selected, a new window appears with a slide switch option allowing the user to always open the page in IE mode. Sliding the switch to the right will add the URL to the Internet Explorer compatibility list so the browser will always apply IE mode when loading the site.

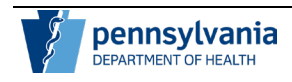

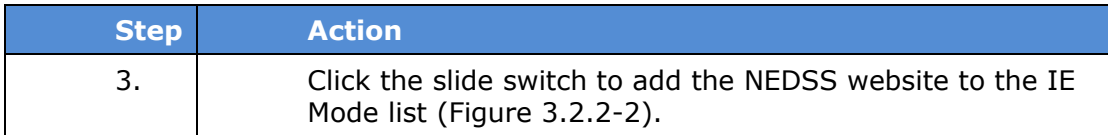

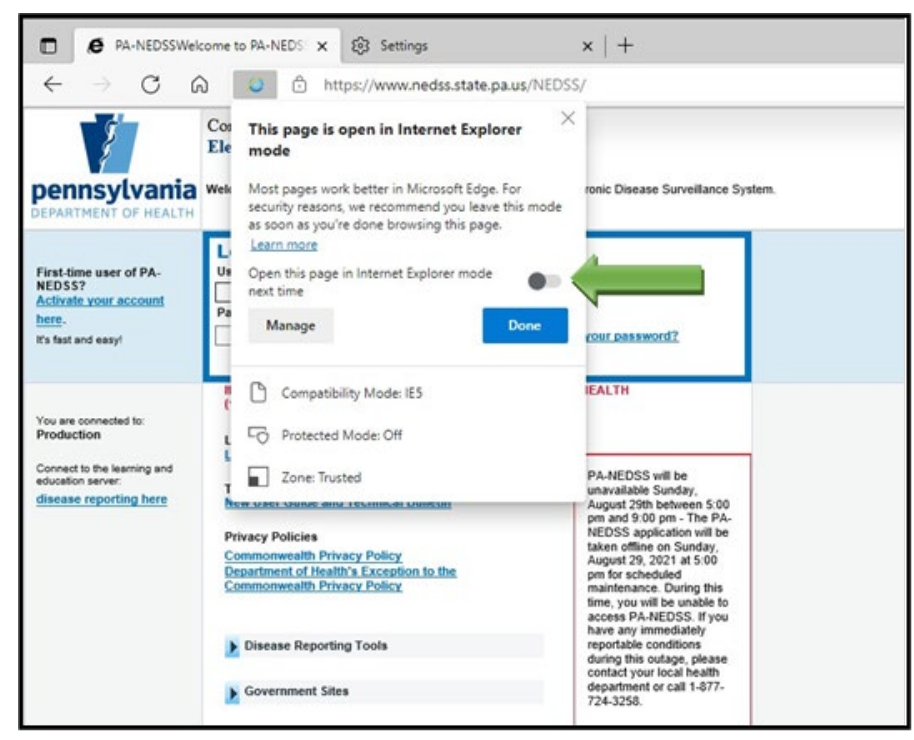

*Figure 3.2.2-2: IE Mode Slide Switch*

When NEDSS is loaded in IE Mode and running correctly after the settings have been applied, there will be a blue IE icon that appears to the left of the NEDSS URL.

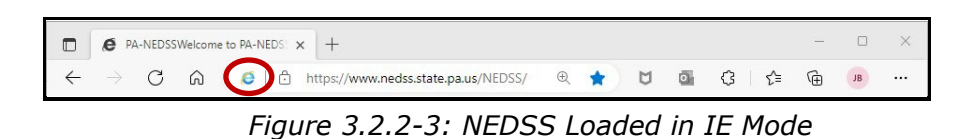

If these settings do not appear in the list as shown, or are greyed out and inaccessible, sites can manually be entered by clicking **Settings** and **Default Browser**. This will bring up the settings control which will allow the user to manually add URL links to be loaded in Internet Explorer mode. The specific steps are listed in Section 3.2.4.

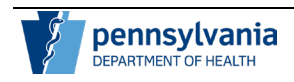

#### **3.2.3 IE Mode Notification Bar**

When a site is loaded in IE mode, there is an additional notification bar under the URL address bar confirming the site is running in IE mode. Selecting X on the far right of the bar removes the notification bar but does not remove the page from the Internet Explorer compatibility list. Selecting Leave will remove the page from IE mode and reload it in standard Edge mode.

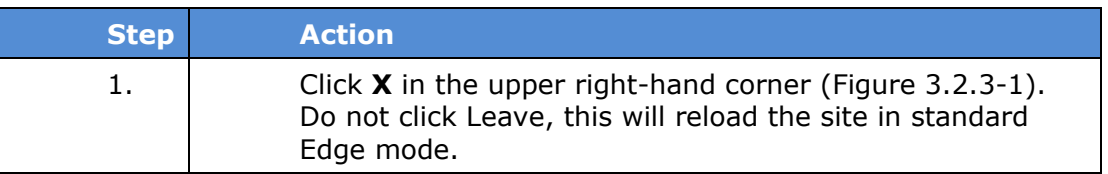

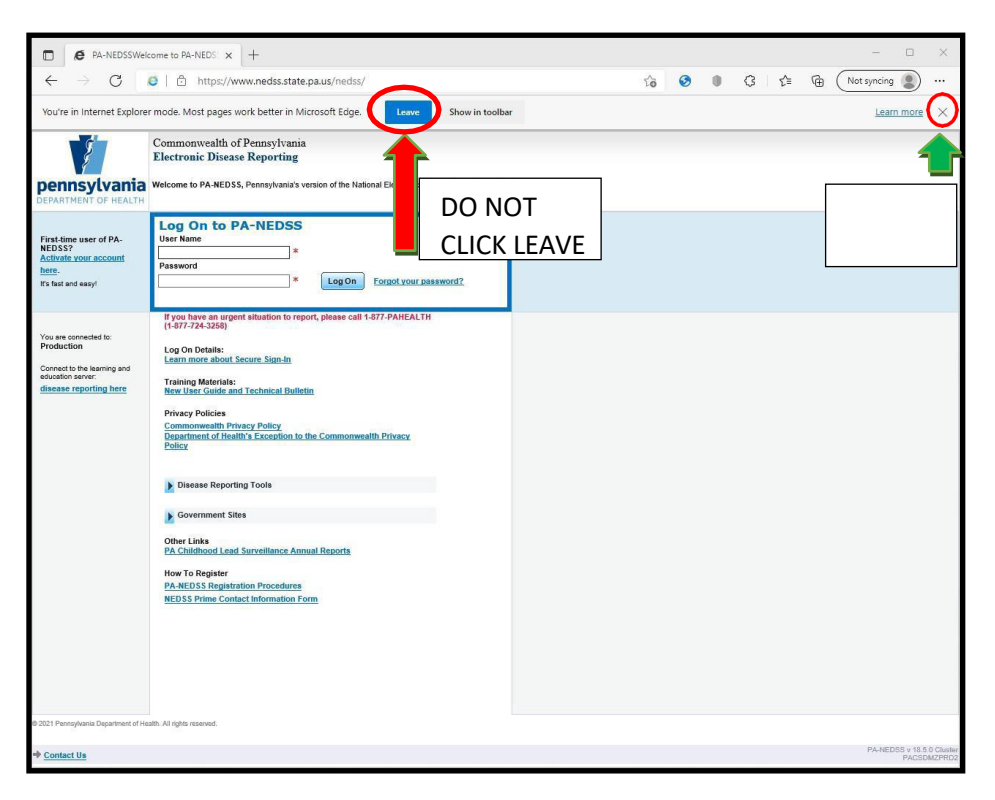

*Figure 3.2.3-1: IE Mode Notification Bar*

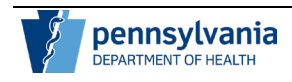

#### **3.2.4 Setting IE Mode Manually**

To view the list of sites assigned to load in IE mode, navigate to the Internet Explorer compatibility list by selecting (**…**), **Settings**, and **Default Browser**. Users can also navigate to this menu by selecting the **Manage** button in the IE mode popup window (shown on Page 31). To add a site to this list, click the **Add** button. To remove a site from this list, click the **trash can** icon.

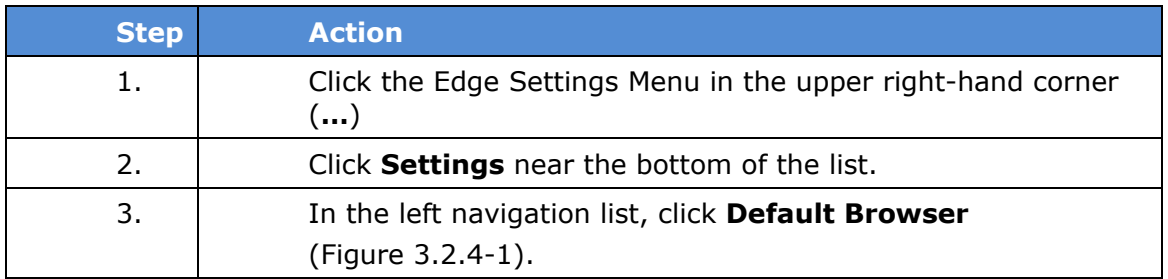

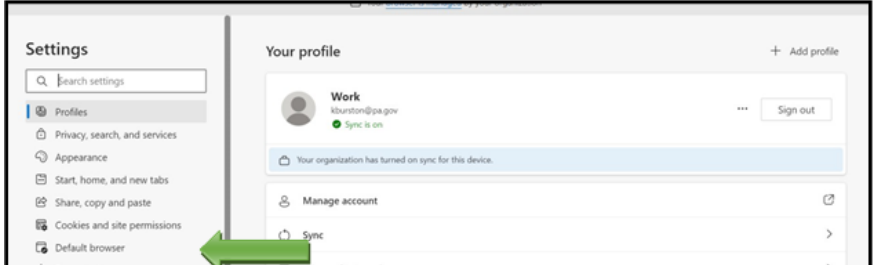

*Figure 3.2.4-1: Default Browser Settings*

| <b>Step</b> | <b>Action</b>                                                                                                    |
|-------------|----------------------------------------------------------------------------------------------------|
| 4.          | In the right pane, got to the section Internet Explorer<br>Compatibility.                                                                                    |
| 5.          | Under Let Internet Explorer open sites in Microsoft Edge,<br>choose Incompatible sites only (Recommended).                                                   |
| 6.          | Under Allow sites to be reloaded in Internet Explorer mode<br>(IE mode), choose <b>Allow</b> from the dropdown.                                              |
| 7.          | Under Internet Explorer mode pages, click the <b>Add</b> button. In<br>the window that appears, enter the following sites as<br>applicable (Figure 3.2.4-2): |
|             | https://www.nedss.state.pa.us/NEDSS/ (NEDSS users)                                                                                                    |
|             | https://www.nedsstest.state.pa.us/NEDSS/ (ELR onboarding)                                                                                                    |

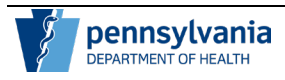

| Internet Explorer compatibility                                                                                                    |            |            |                     |  |  |
|----------------------------------------------------------------------------------------------------|------------|------------|---------------------|--|--|
| Incompatible sites only (Recommended) V<br>←<br>Let Internet Explorer open sites in Microsoft Edge (2)<br>When browsing in Internet Explorer you can choose to automatically open sites in Microsoft Edge |            |            |                     |  |  |
| Allow sites to be reloaded in Internet Explorer mode (IE mode) $\oslash$                                                                                                    |            |            | $\text{Allow} \sim$ |  |  |
| When browsing in Microsoft Edge, if a site requires Internet Explorer for compatibility, you can choose to reload it in Internet Explorer mode                                                            |            |            |                     |  |  |
| Internet Explorer mode pages                                                                                                    | ٠          |            | Add                 |  |  |
| These pages will open in Internet Explorer mode for 90 days from the date you add the page. You have 3 pages that'll automatically open in Internet<br>Explorer mode.                                     |            |            |                     |  |  |
| Page                                                                                                    | Date added | Expires    |                     |  |  |
| https://%2A.state.pa.us/                                                                                                    | 9/29/2022  | 12/28/2022 | 立                   |  |  |
| https://www.nedss.state.pa.us/nedss/                                                                                                    | 9/29/2022  | 12/28/2022 | 面                   |  |  |
| https://www.nedsstest.state.pa.us/nedss/                                                                                                    | 9/29/2022  | 12/28/2022 | ŵ                   |  |  |

*Figure 3.2.4-2: IE Mode Settings*

These settings will expire in 30 days or your organization's configuration value. This process will need to be completed again once expired. If the pop-up window below displays, click the Add back button. If the pop-up window does not display, go to itemized item below to view the list of sites.

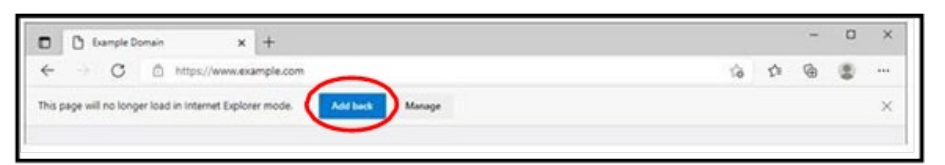

*Figure 3.2.4-3: IE Mode Expiration Prompt*

\*\*\* As with most browser settings, IT Policies drive what options are available. If any options listed in this document are greyed out or inaccessible, please contact the local IT Department for support.

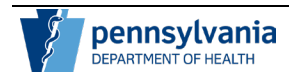

## **3.2.5 JavaScripting Settings**

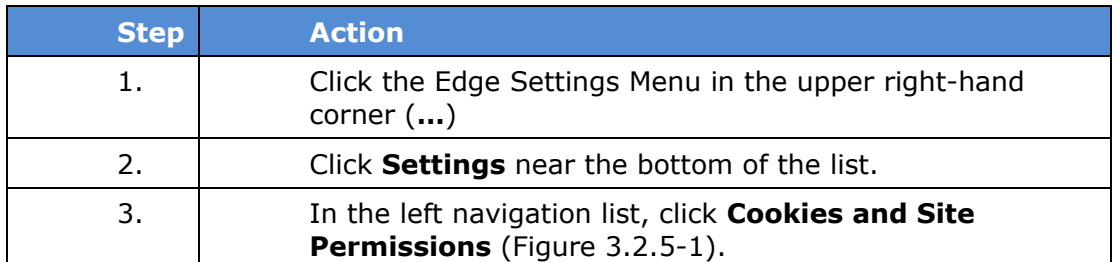

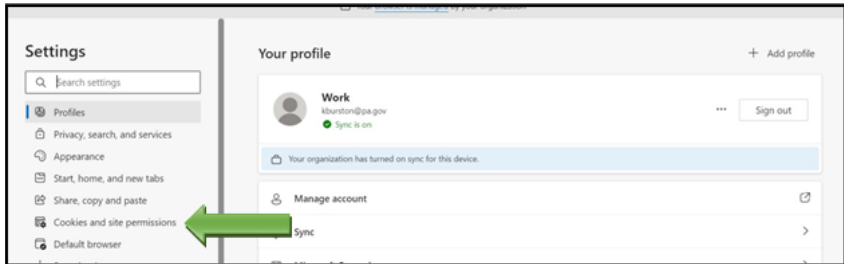

#### *Figure 3.2.5-1: Cookies and Site Permissions Settings*

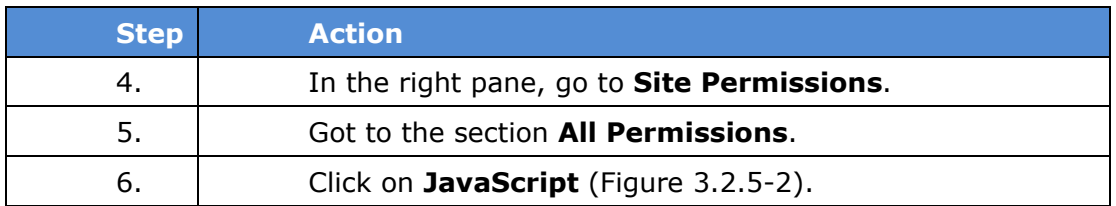

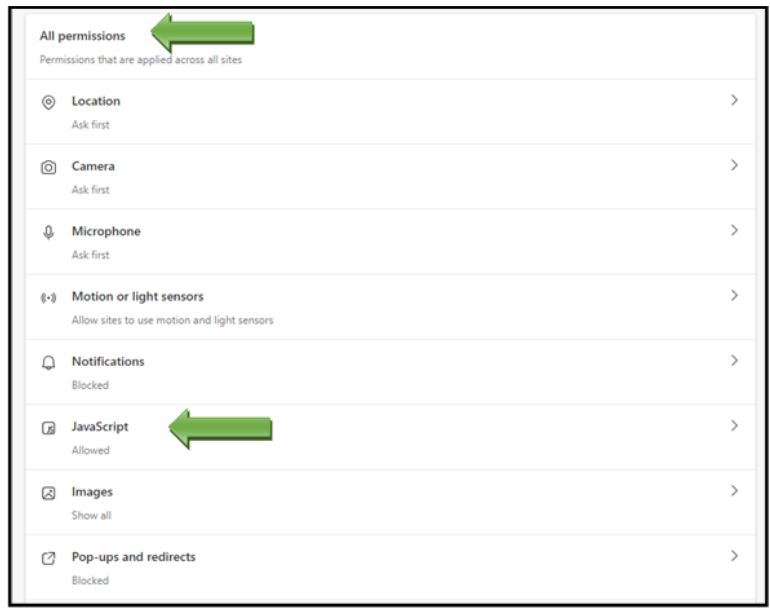

*Figure 3.2.5-2: All Permissions Selections*

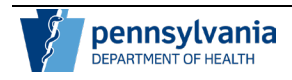

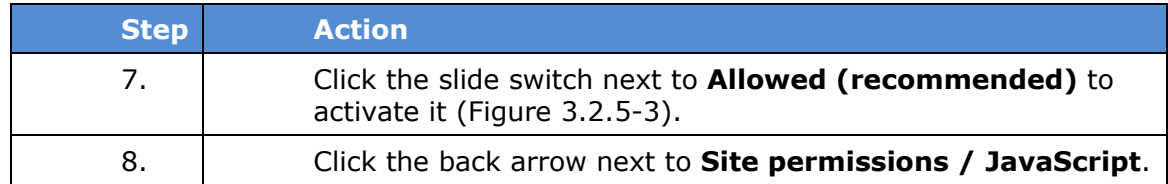

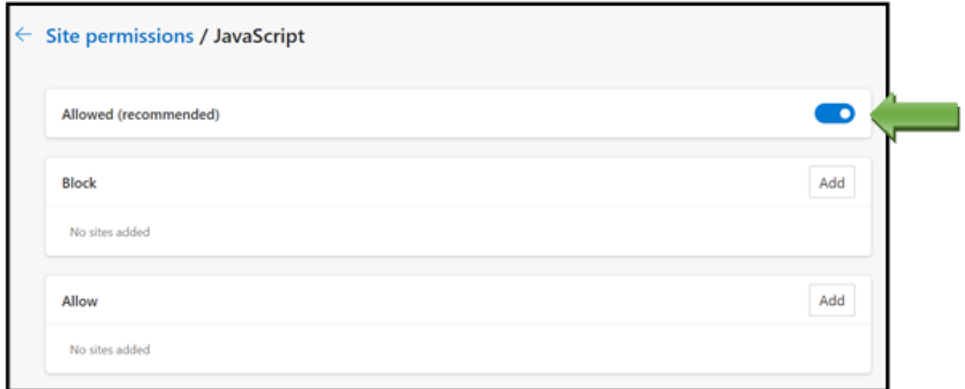

*Figure 3.2.5-3: JavaScript Slide Switch*

#### **3.2.6 Pop-up Blocker Settings**

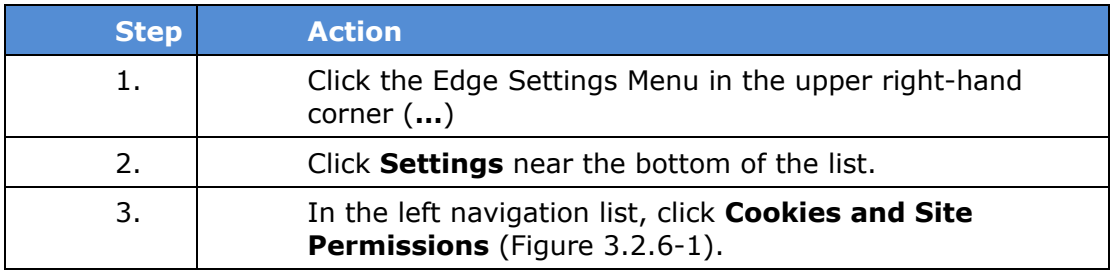

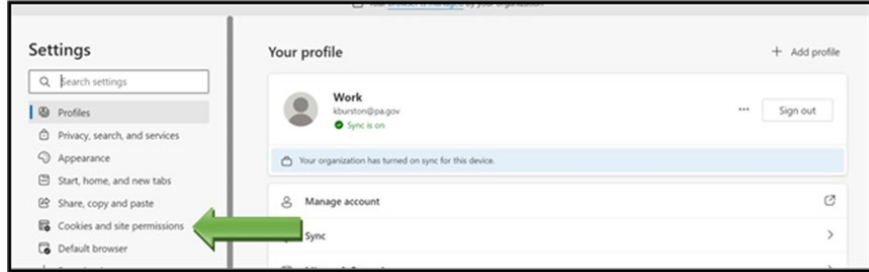

*Figure 3.2.6-1: Cookies and Site Permissions Settings*

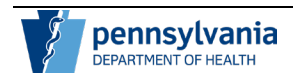

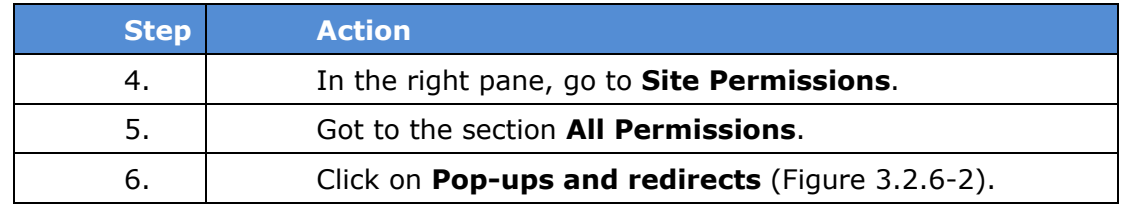

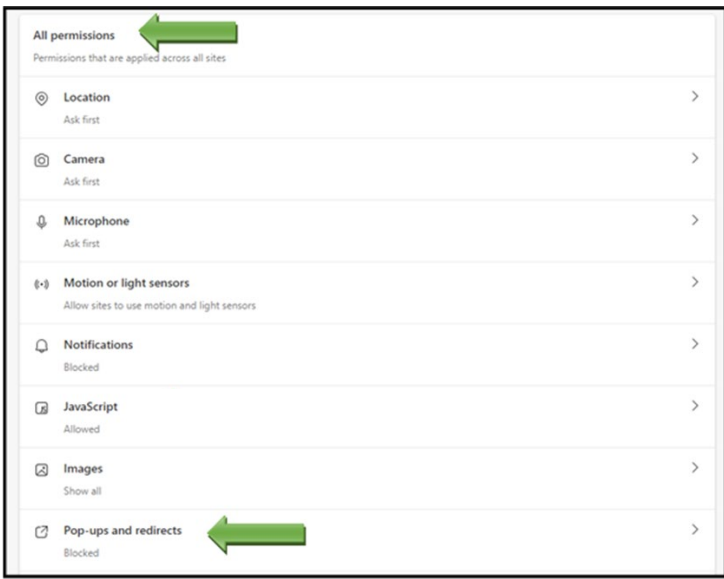

*Figure 3.2.6-2: All Permissions Selections*

| <b>Step</b> | <b>Action</b>                                                                                                 |
|-------------|----------------------------------------------------------------------------------------------------|
| 7.          | Click the slide switch next to <b>Block (recommended)</b> to<br>activate it (Figure 3.2.6-3).                 |
| 8.          | Under the <b>Allow</b> section, delete any rows that have a NEDSS<br>website URL.                             |
| 9.          | Under the <b>Allow</b> section, click the <b>Add</b> button.                                                  |
| 10.         | In the pop-up window, type: [*.]state.pa.us                                                                   |
| 11.         | Click the Add button to add the URL to the Allow list.                                                        |
| 12.         | Verify the site has been added, the click the back arrow next<br>to Site permissions / Pop-ups and redirects. |

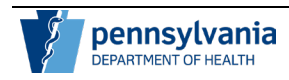

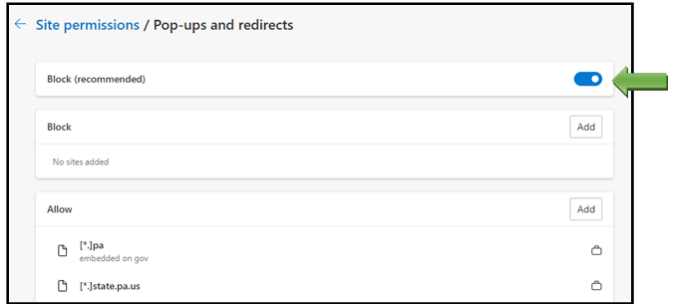

*Figure 3.2.6-3: Pop-ups and redirects Settings* 

#### **3.2.7 Clear Cookies and Browsing Data**

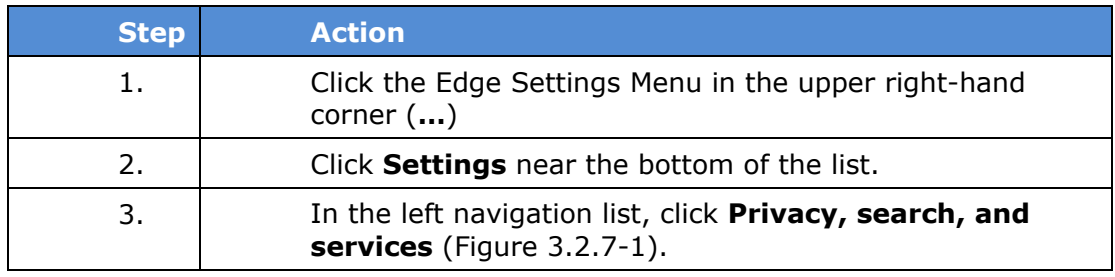

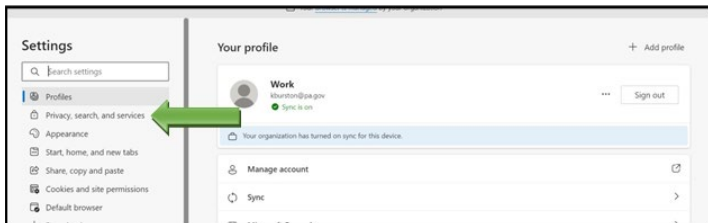

*Figure 3.2.7-1: Privacy, search, and Services Settings*

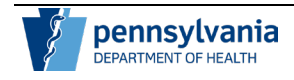

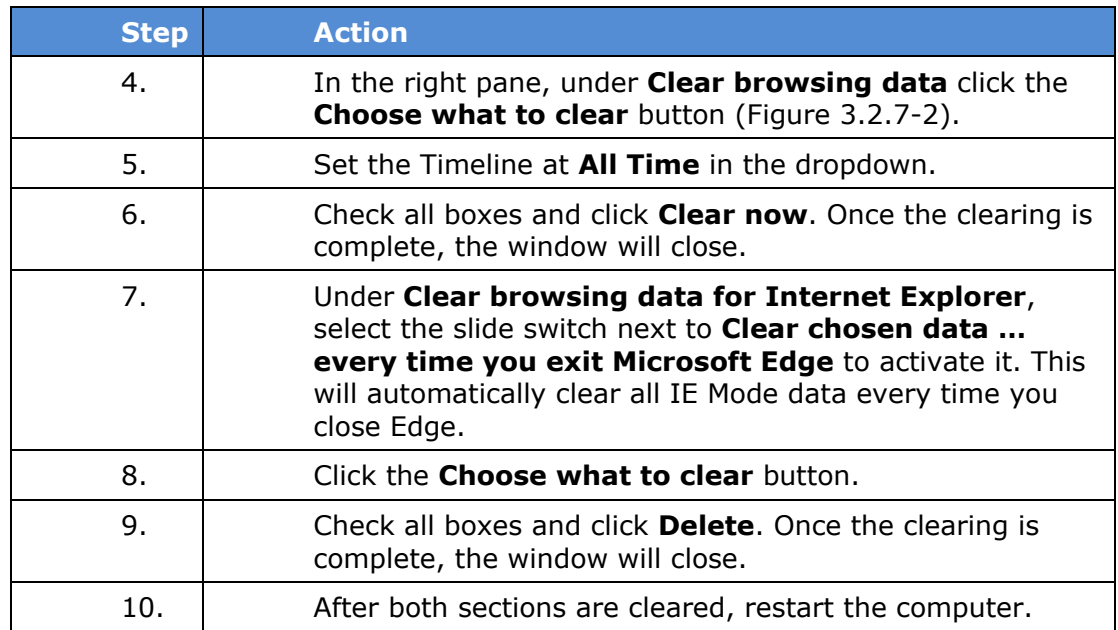

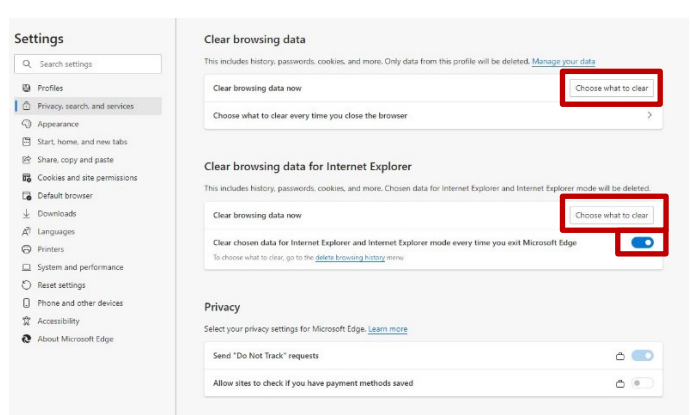

*Figure 3.2.7-2: Clear Browsing Data Options*

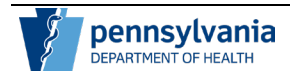

# **4 Optional Settings for Internet Options**

In the event that the settings applied to IE Mode in Edge do not fix any issues, the following are some additional settings that can be applied that have proven to be helpful.

## *4.1 Recommended Pop-Up Settings*

The steps outlined below explain how to change the pop-up blocker settings in Internet Explorer 11. Symptoms that may indicate changes to the settings should be applied are as follows: a page or screen will not open when using the site, the page may appear to freeze when a pop-up window should open or Internet Explorer closes when the user tries to log into PA-NEDSS. Due to restrictions enforced on some networks or machines, a user may need to contact their local desktop support team to obtain further assistance.

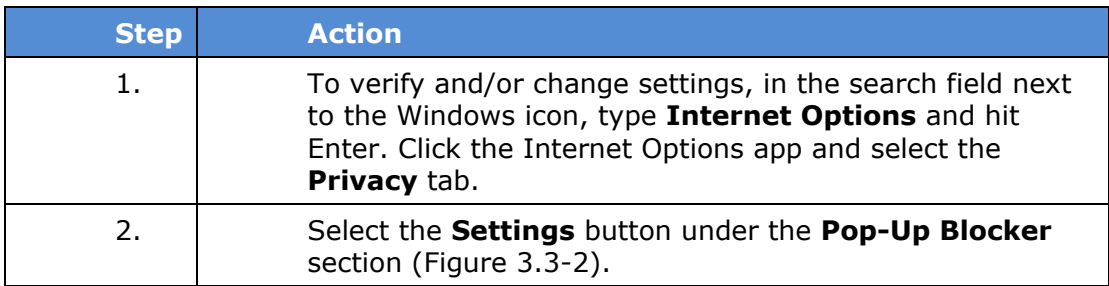

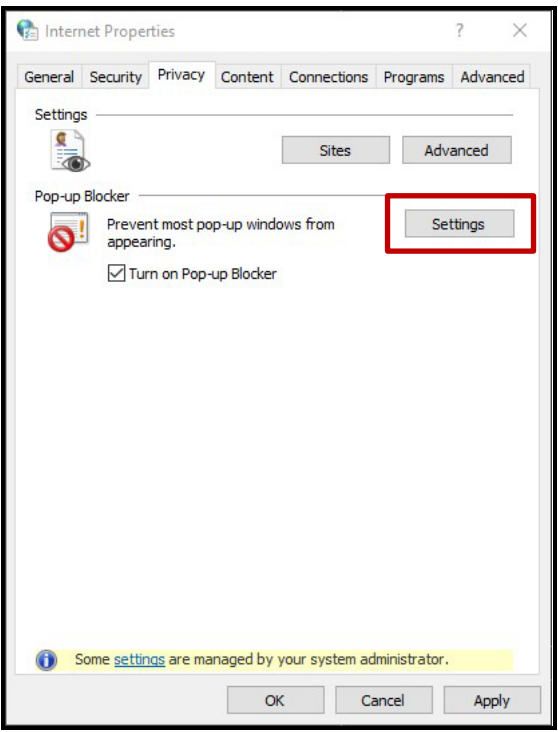

*Figure 3.3-2: Select Pop-up blocker* 

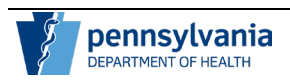

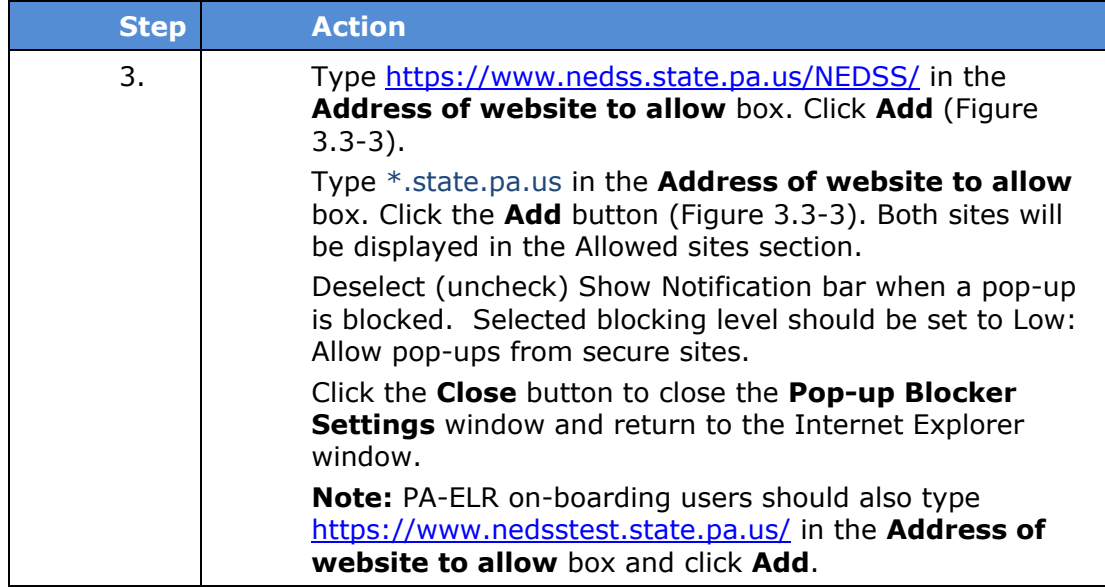

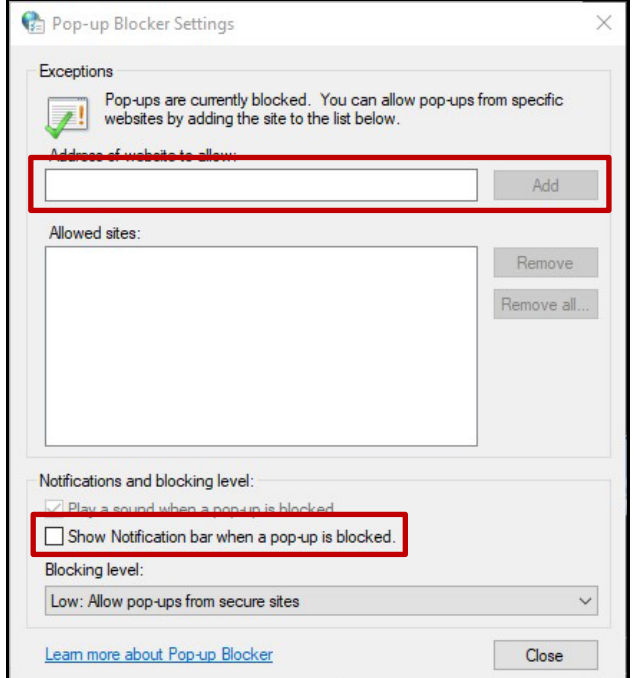

*Figure 3.3-3: Add URLs as Allowed* 

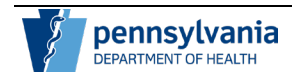

### *4.2 The Security Tab*

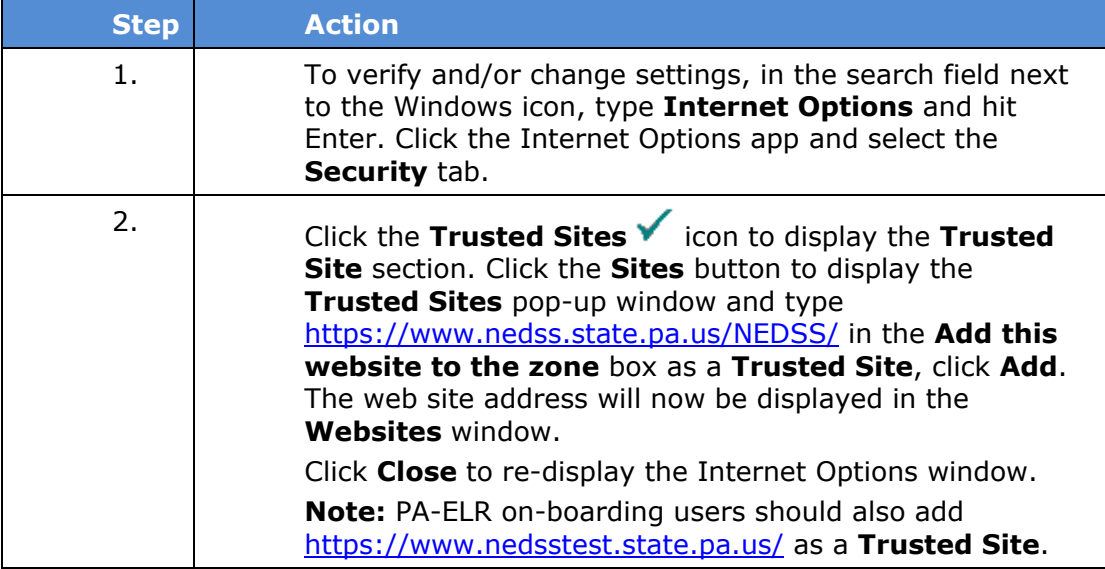

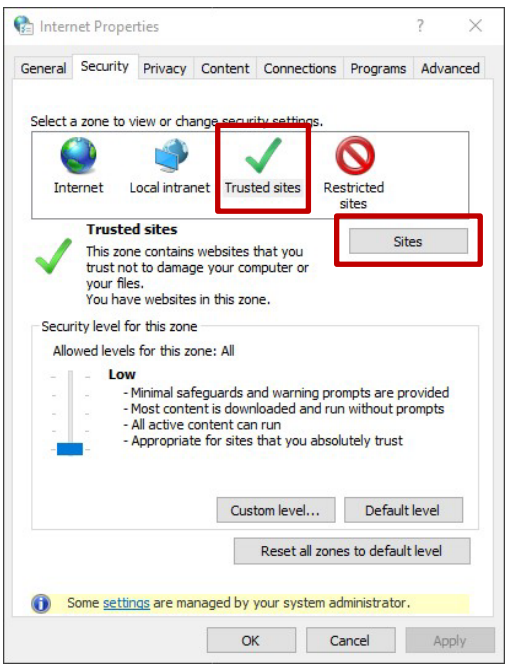

*Figure 3.2.1-1: Internet Options*

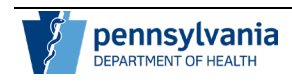

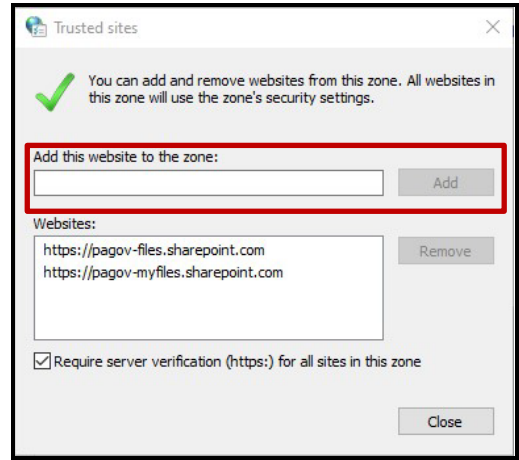

*Figure 3.2.1-2: Trusted Sites*

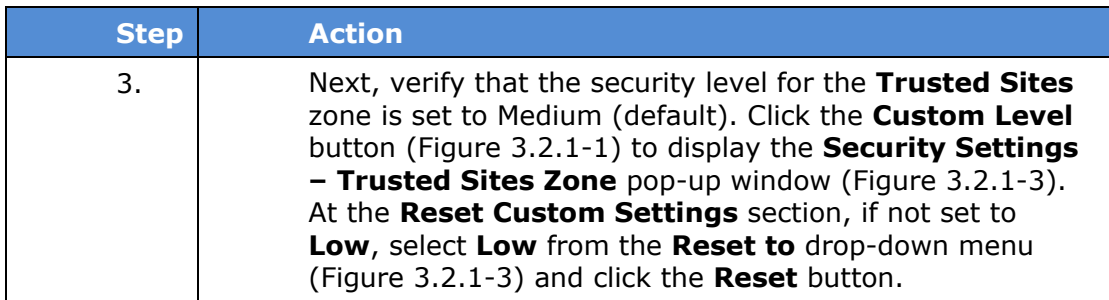

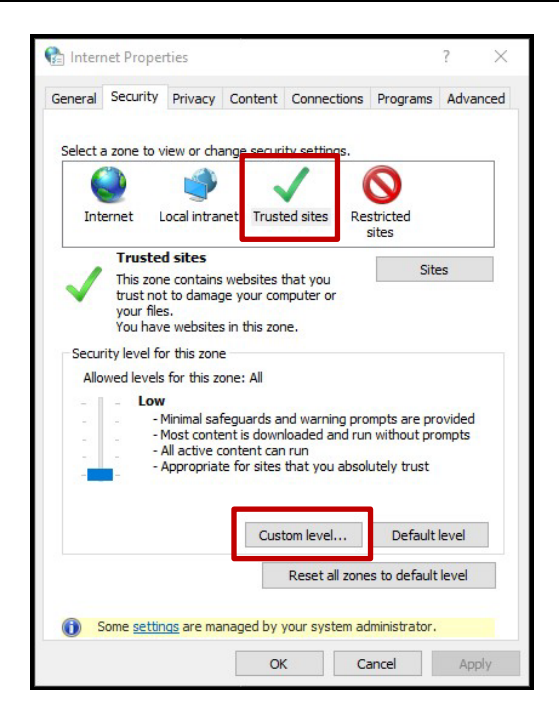

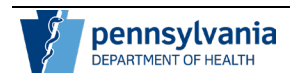

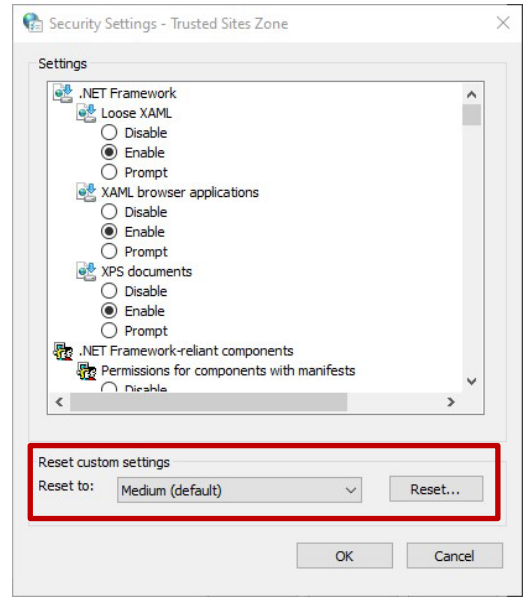

*Figure 3.2.1-3: Security Settings*

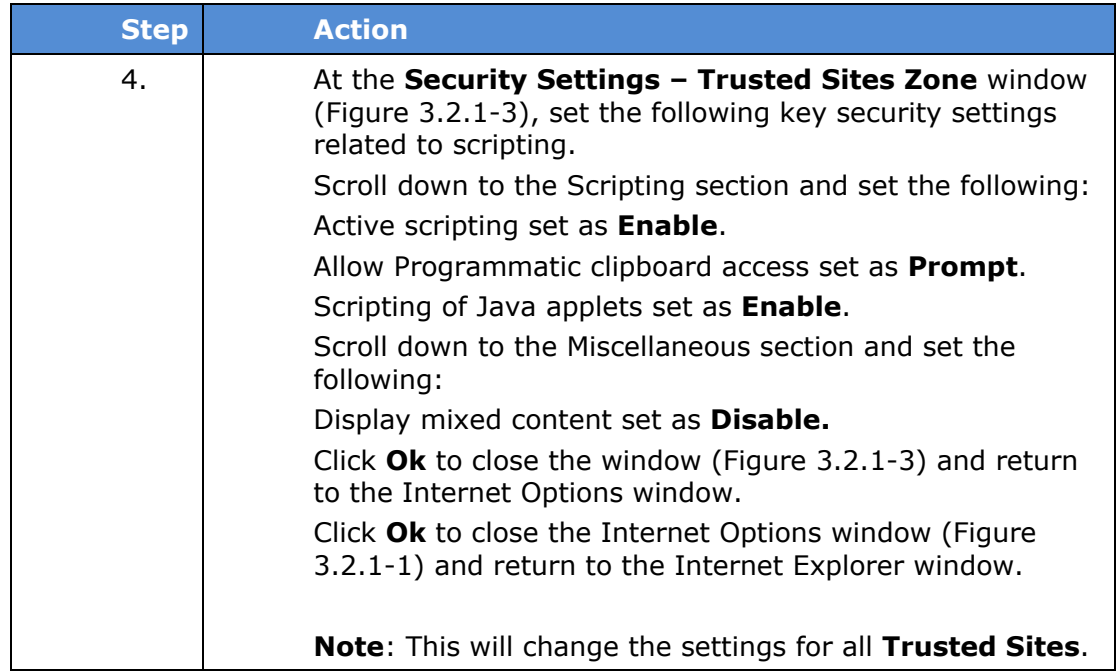

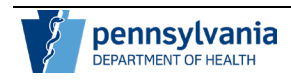

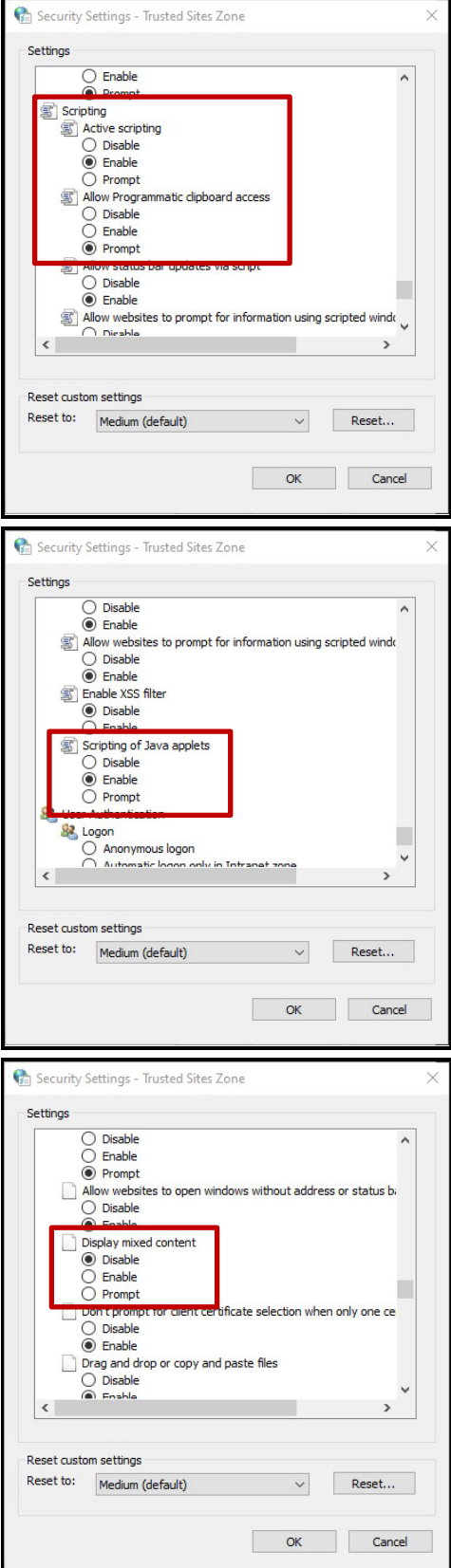

*Figure 3.2.1-4: Security Settings*

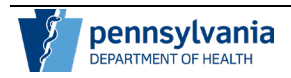

### *4.3 The Advanced Tab*

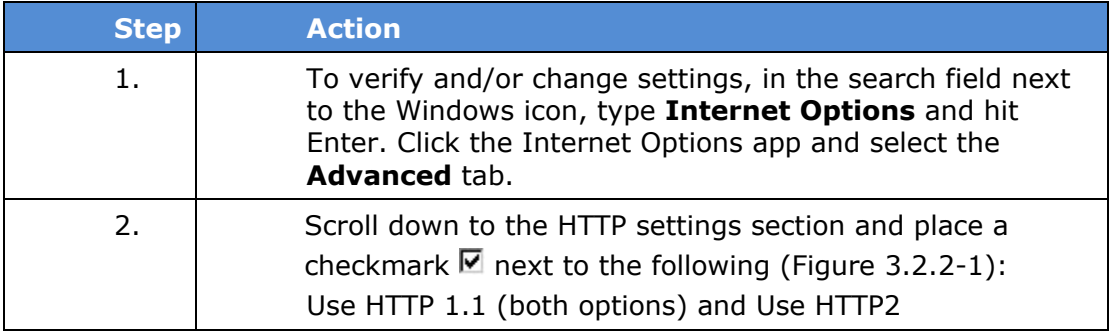

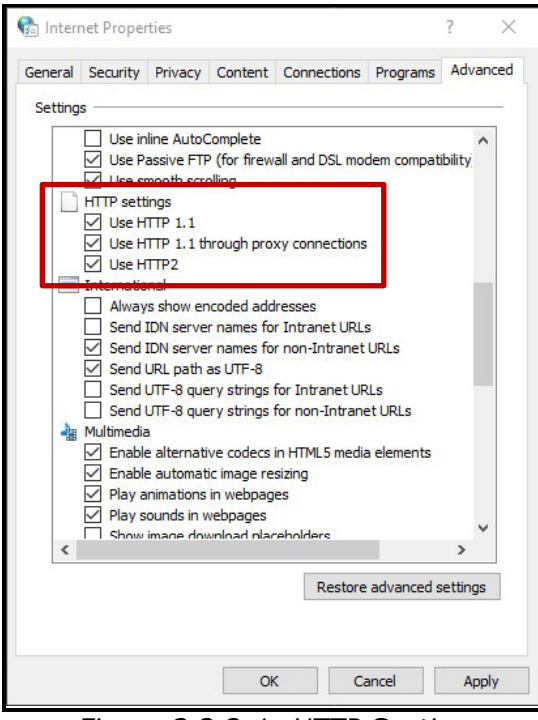

*Figure 3.2.2-1: HTTP Section*

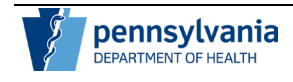

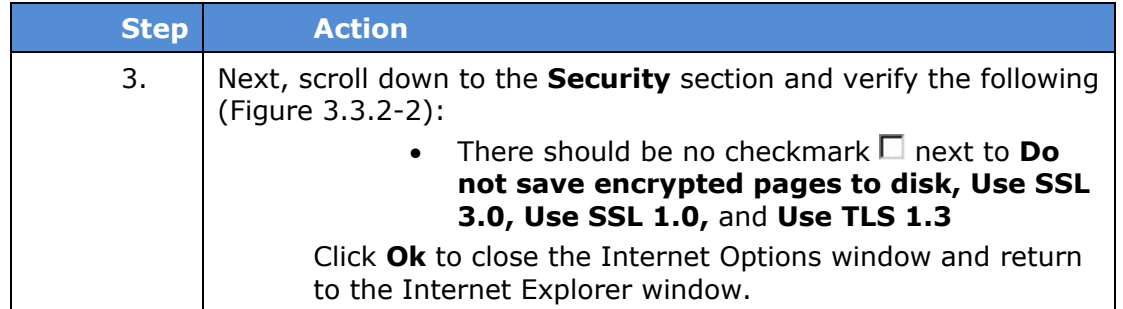

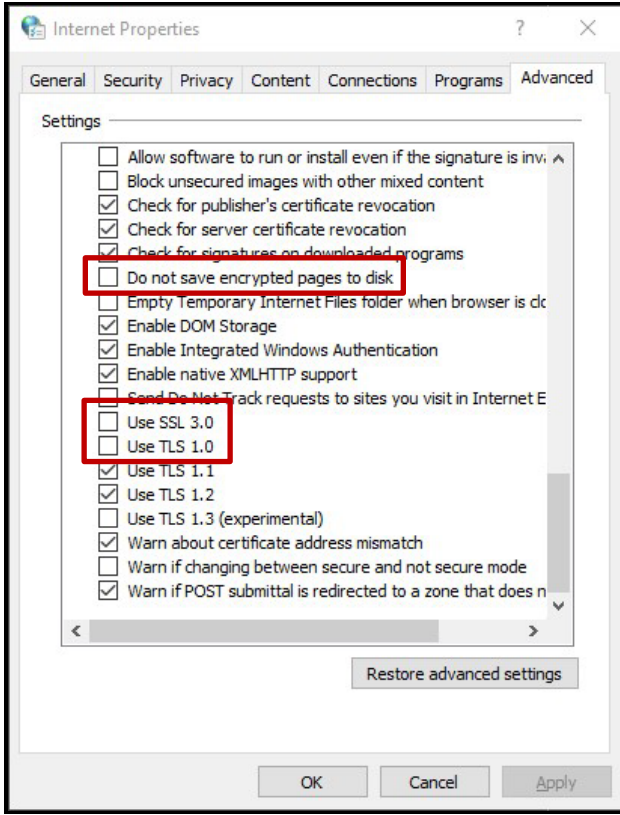

*Figure 3.2.2-2: Security Section*

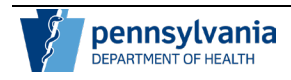

#### *4.3 Advanced Settings for Local IT Group Policy*

If the PA-NEDSS web application still does not work properly in Edge, set up EDGE Enterprise Compatibility Mode List setting.

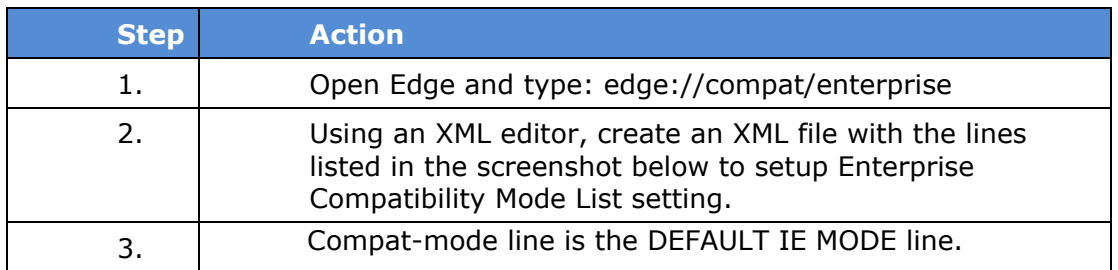

#### Your organization's IT will need to setup this setting.

Insert to XML schema for Group Policy – Enterprise Compatibility Mode List (edge://compat/)

<site url[=www.nedss.state.pa.us>](https://gcc02.safelinks.protection.outlook.com/?url=http%3A%2F%2Fwww.nedss.state.pa.us%2F&data=05%7C01%7Cccrawford%40pa.gov%7Ce1e1b2c95ef24cf7bd6c08da4b2254a8%7C418e284101284dd59b6c47fc5a9a1bde%7C0%7C0%7C637904908090457462%7CUnknown%7CTWFpbGZsb3d8eyJWIjoiMC4wLjAwMDAiLCJQIjoiV2luMzIiLCJBTiI6Ik1haWwiLCJXVCI6Mn0%3D%7C3000%7C%7C%7C&sdata=GGbR4rxnS8mxVQkbM3EnK7P%2FxVj537w5a8xgjjALVkY%3D&reserved=0)

<compat-mode>IE11Enterprise</compat-mode>

<open-in>IE11</open-in>

</site> <site url[=www.nedsstest.state.pa.us>](https://gcc02.safelinks.protection.outlook.com/?url=http%3A%2F%2Fwww.nedsstest.state.pa.us%2F&data=05%7C01%7Cccrawford%40pa.gov%7Ce1e1b2c95ef24cf7bd6c08da4b2254a8%7C418e284101284dd59b6c47fc5a9a1bde%7C0%7C0%7C637904908090457462%7CUnknown%7CTWFpbGZsb3d8eyJWIjoiMC4wLjAwMDAiLCJQIjoiV2luMzIiLCJBTiI6Ik1haWwiLCJXVCI6Mn0%3D%7C3000%7C%7C%7C&sdata=kkaMm%2BClzEz70a%2Fk3exQBzELUyEsGzGN6j3gizrODng%3D&reserved=0)

<compat-mode>IE11Enterprise</compat-mode>

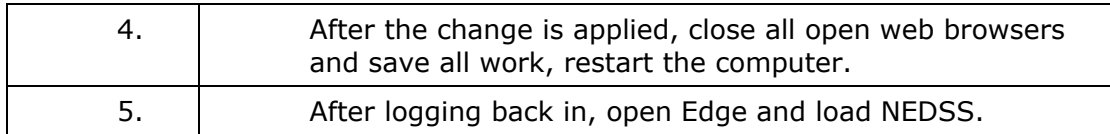

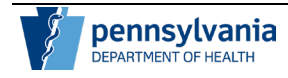

## **5 Frequently Asked Questions**

Users should also beware of **Phishing** attacks. Phishing attacks are "spoofed" emails that appear to come from a legitimate source asking to provide or confirm confidential information such as PA-NEDSS usernames and passwords. If users receive a suspicious e-mail concerning PA-NEDSS, please call the Help Desk at 717- 783-9171 immediately. Do not respond to any e-mails from unknown senders. DOH Staff will **never** send e-mails or call asking for confidential information or account information such as usernames or passwords. If an e-mail appears to have come from a DOH Staff member requesting this type of information, please treat it as a Phishing attack. Also, always remember never to enter PA-NEDSS usernames or passwords into any site other than the PA-NEDSS log in screen at [https://www.nedss.state.pa.us.](https://www.nedss.state.pa.us/) Lastly, be sure not to click any links contained in emails which appear to be a Phishing attack.

**Question**: Who determines the access rights for users, or do all users have the same level of access?

**Answer**: All hospital, laboratory, and physician users have the same level of access – users can see data that anyone in their organization has entered in PA-NEDSS. Users are allowed to view and update data that someone in their licensed organization has created, or where they have a unique identifier (accession #) and the patient's last name. A hospital and a laboratory are considered to be separate organizations even though they are under the same management chain; Public Health Staff have different access rights determined by their supervisors.

**Question**: When do passwords expire and are users prompted to change them? **Answer**: Passwords expire every 60 days. At that time, users will be redirected to a screen where they must change their password before logging on to the site. The system will notify the user at each log on of an impending password expiration beginning 25 days prior to the expiration date.

**Question**: Who terminates user accounts when employees are terminated or no longer need access to PA-NEDSS?

**Answer**: Users should contact the PA-NEDSS Help Desk at 717-783-9171 to report that an employee has left. The user's account will be disabled by the Department of Health Security Officer.

**Question**: Will my organization's firewalls interfere with the use of PA-NEDSS?

**Answer**: Firewalls may or may not pose an issue in using PA-NEDSS. In order to work successfully, the firewall must be able to pass traffic on TCP port 443 (SSL traffic for secure Web browsing). This port is typically open, but if users are having trouble accessing PA-NEDSS, they should check with their firewall administrator or contact their information technology department.

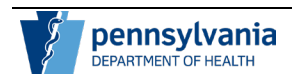

**Question**: How does my account become locked?

**Answer**: PA-NEDSS accounts will become locked after three failed attempts to log on to PA-NEDSS. Account will become unlocked automatically after 12 hours or users may call the PA-NEDSS Help Desk at 771-783-9171, Option 4 for assistance with unlocking their account.

**Question**: What is the process to follow if someone believes his or her password was compromised?

**Answer**: The user can change his/her password from the Change Password link on the Administration page or by contacting the PA-NEDSS Help Desk at 717-783-9171, Option 4 to reset their password.

**Question**: This bulletin describes usage of the PA-NEDSS application in the Internet Explorer browser, but Microsoft is dropping support for this browser in June 2022. PA-NEDSS does not run correctly in other browsers currently. What is happening with the application going forward?

**Answer**: The PA-NEDSS Application Support Team is currently working to update the application to run correctly in modern browsers, concentrating on the now standard Microsoft Edge browser. The application will run correctly in Edge prior to Internet Explorer's retirement date of June 2022. Following the work with Edge, the Team will turn to performing updates for the application to work properly in other standard browsers such as Chrome and Firefox.

**Question**: My IT Department has removed the Internet Explorer browser due to Microsoft dropping support for it in the near future. We are required to use the Edge browser but PA-NEDSS does not work correctly in Edge. What should I do?

**Answer**: Microsoft Edge has included a new feature called Internet Explorer Mode, which reloads designated pages as if they were opened in Internet Explorer 11. Use of this mode is described in **Section 3.3** above. This mode has been tested by the PA-NEDSS Application Support Staff and has been shown to fix all issues PA-NEDSS users currently encounter when running the application in the Edge standard browser.

**Question:** What are some frequent downstream effects within the PA-NEDSS application when the browser and/or settings are not updated?

**Answer:** Registration fails when trying to log in, user is unable to search and produce results, the inbox says amount but does not display results, when trying to submit reports during the address verification service PA-NEDSS does not allow you to advance and does not display in system.

**Question:** What do you do if your settings are managed by your organization and are unable to change your browser or settings?

**Answer:** After following the attachment, reach out to your IT Department and forward this document so they can update your settings.

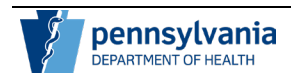

**Question:** What browser would you use if you are a MAC user and cannot access PA-NEDSS?

Answer: First option, [How to install Virtual Box on Windows 10.](https://www.youtube.com/watch?v=8tASIkueez8) Download VirtualBox software to your device and select Windows 10 and Edge. Then setup Edge using our Technical Bulletin. When exiting, select "save machine session". Then when you log back, in the Edge settings will be intact.

Another option: [Download Microsoft Edge Web Browser | Microsoft](https://www.microsoft.com/en-us/edge?r=1)

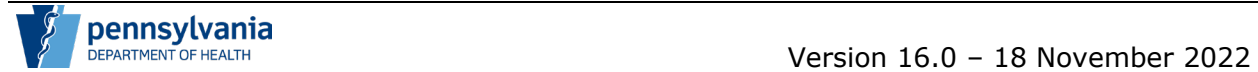

## **6 Contact Information**

Users can make suggestions or communicate technical problems using a web form accessible from the **Contact Us** link from any PA-NEDSS screen.

The PA-NEDSS Help Desk can be reached by calling 717-783-9171, Option 4, or via email at [ra-dhNEDSS@pa.gov.](mailto:ra-dhNEDSS@pa.gov)

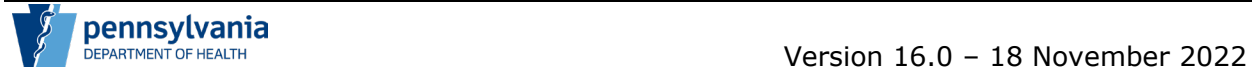